## How to Schedule an Advising Appointment Using Navigate.

- 1. Visit <a href="https://wvu.campus.eab.com">https://wvu.campus.eab.com</a>
- 2. Log in with your Mix credentials.
- 3. From the home page, click Get Assistance.

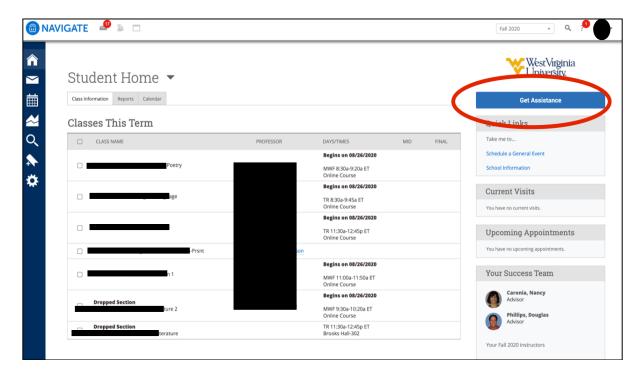

4. For "type of appointment," select English Advising.

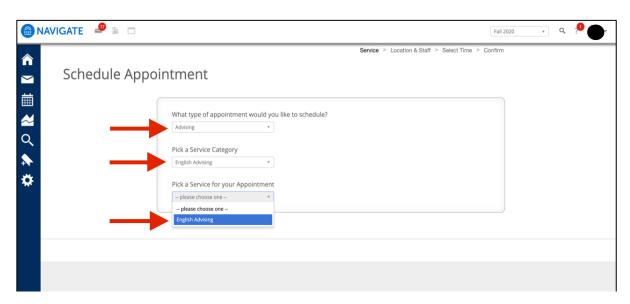

5. Choose **Remote English Advising** for the location and select an advisor. You are welcome to meet either Dr. Caronia or Dr. Phillips.

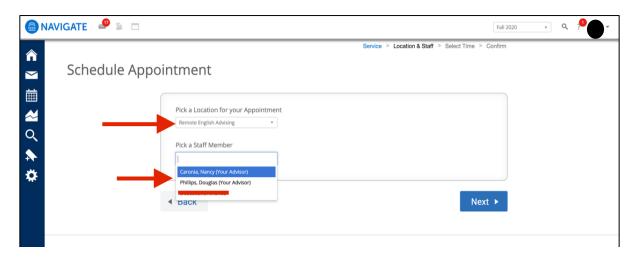

6. Choose your desired appointment time.

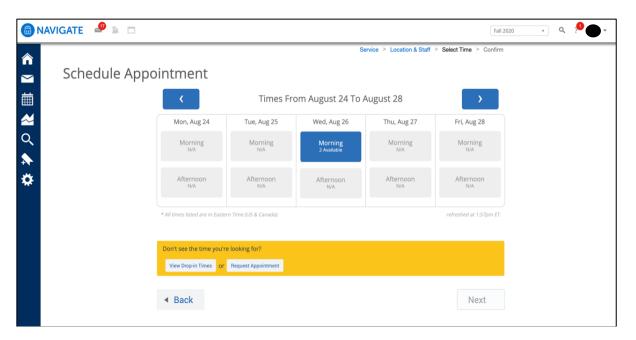

7. Confirm your selection.